# **DESCRIPTION OF FUNCTIONS**

| STARTING THE SOFTWARE                   | . 2 |
|-----------------------------------------|-----|
| STARTING THE SOFTWARE                   |     |
| SCREEN CAPTURE                          | . 5 |
| WRITING SYMBOLS AND LETTERS ON          |     |
| A SCREEN                                | . 5 |
| DELETING SYMBOLS AND LETTERS ON A       |     |
| SCREEN                                  | . 5 |
| CAPTURING AND SAVING A SCREEN           | . 6 |
| EDITING THE SAVED FILE WITH PAINT BRUSH | . 7 |
| CHANGING THE PEN COLOR                  | . 7 |
| OPENING THE FOLDER IN WHICH THE CAPTURI | Εľ  |
| FILES ARE SAVED                         | ۶   |

## STARTING THE SOFTWARE

## STARTING THE SOFTWARE

EN01N80ZZZ050102001001

DOUBLE-CLICK THE SHORT CUT ICON FOR THE TROUBLE-SHOOTING SOFTWARE. (Windows desktop)

#### HINT

Or, from the Windows' Start Menu, select [All Programs] - [HinoServiceApplications] - [Hino Diagnostic eXplorer 2].

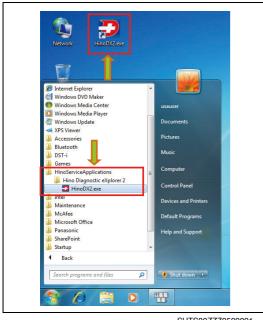

SHTS80ZZZ0500001

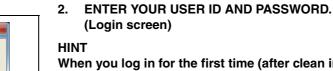

When you log in for the first time (after clean installation), connection to the Internet is required.

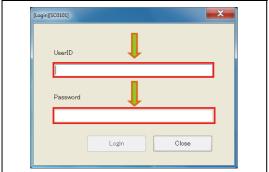

SHTS80ZZZ0500002

#### **CONNECTION TO THE INTERNET AT FIRST LOGIN**

• For security enhancement, activation (personal authentication) is performed through the Internet.

Activation needs to be performed to prevent the use of stolen devices. You must connect to the Internet at the first login.

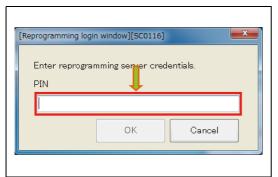

SHTS807770500003

ENTER THE SPECIFIED PIN CODE. (Reprogramming server login screen)

#### **HINT**

- · This screen appears when you are authorized to perform reprogramming and no PIN code is specified.
- For the PIN code, contact the system administrator.

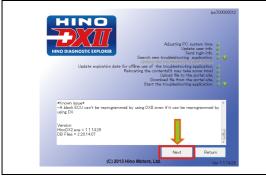

SHTS80ZZZ0500004

CONFIRM THE INFORMATION DISPLAYED AND PRESS THE [Next] BUTTON.

(Splash screen)

[When connected to the network]

Pressing the [Return] button returns to the login screen.

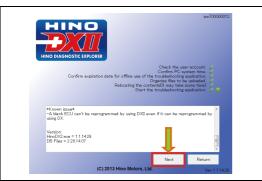

SHTS80ZZZ0500005

CONFIRM THE INFORMATION DISPLAYED AND PRESS THE [Next] BUTTON. (Splash screen)

[When not connected to the network]

Pressing the [Return] button returns to the login screen. When you log in for the first time, connection to the network is

required.

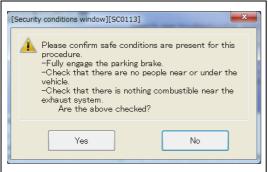

SHTS80ZZZ0500006

PERFORM SAFETY CHECK AND PRESS THE [Yes] OR [No] BUTTON.

(Security conditions window)

#### HINT

When [No] is pressed, the "Safety instruction screen" appears.

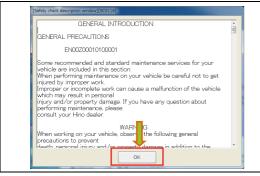

SHTS807770500007

### READ ALL THE SAFETY INSTRUCTIONS AND PRESS THE [OK] BUTTON.

(Safety check description window)

#### **HINT**

This appears when [No] is pressed on the safety check description wiondow.

The [OK] button will not be highlighted until all the safety general introduction have been read.

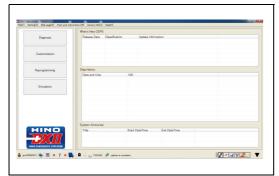

SHTS80ZZZ0500008

# 8. THE MAIN SCREEN OF THE HINO DX II IS DISPLAYED. (Main screen)

#### HINT

When an error occurs during log-in, refer to "What to do if you have a problem."

# ABOUT HINO GSPS PASSWORD CHANGE AND VALIDITY PERIOD

- HINO DX II shares the user ID and password with HINO GSPS.
- Note that the password of HINO DX II online becomes different from that of HINO DX II offline if the password of HINO GSPS is changed.

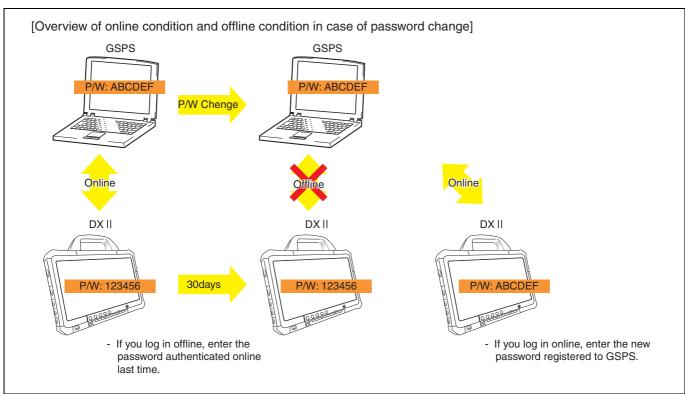

## **SCREEN CAPTURE**

# WRITING SYMBOLS AND LETTERS ON A SCREEN

EN01N80ZZZ050102002001

1. ENTER EDIT MODE.

(Any screen)

(1) Press the [Pen] icon on the screen capture bar.

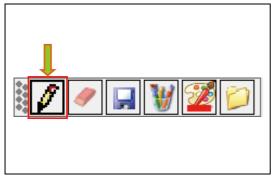

SHTS80ZZZ0500010

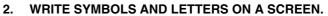

(1) Use the mouse to write symbols and letters.

#### HINT

To change the pen color, refer to "CHANGING THE PEN COLOR."

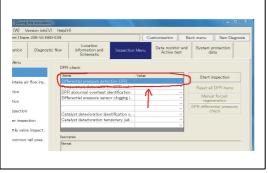

SHTS80ZZZ0500011

# DELETING SYMBOLS AND LETTERS ON A SCREEN

EN01N80ZZZ050102002002

1. ENTER DELETE MODE. (Any screen)

(1) Press the [Eraser] icon on the screen capture bar.

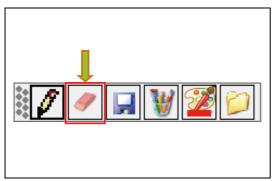

SHTS80ZZZ0500012

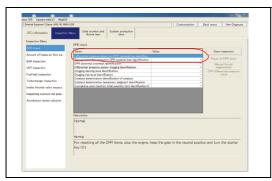

SHTS80ZZZ0500013

# 2. DELETE THE ARBITRARY SYMBOLS AND LETTERS ON THE SCREEN.

(1) Use the mouse to delete arbitrary symbols and letters.

## **CAPTURING AND SAVING A SCREEN**

EN01N80ZZZ050102002003

# 1. CAPTURING AND SAVING A SCREEN (Any screen)

(1) Press the [Floppy] icon on the screen capture bar.

#### HINT

You can press this icon even while writing symbols and letters. In this case, the screen is captured and saved with the written symbols and letters.

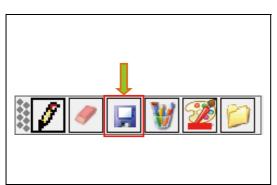

SHTS80ZZZ0500014

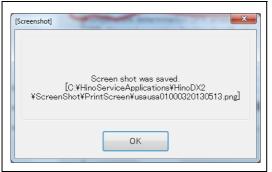

SHTS80ZZZ0500015

When the screen is successfully saved, the message will appear.

## EDITING THE SAVED FILE WITH PAINT **BRUSH**

EN01N80ZZZ050102002004

- 1. EDIT THE LAST SAVED FILE WITH PAINT BRUSH. (Any screen)
  - (1) Press the [Paint brush] icon on the screen capture bar.

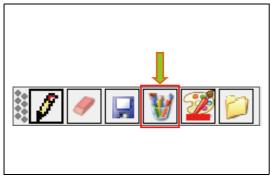

SHTS80ZZZ0500016

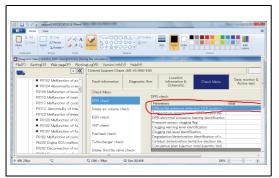

SHTS80ZZZ0500017

THE LAST SAVED FILE IS LOADED AND THE PAINT BRUSH OPENS.

#### **HINT**

The last captured file automatically opens.

## **CHANGING THE PEN COLOR**

EN01N80ZZZ050102002005

- 1. CHANGE THE PEN COLOR. (Any screen)
  - (1) Press the [Pallet] icon on the screen capture bar.

You can press the [Pallet] icon while writing symbols and letters.

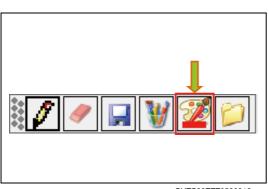

SHTS80ZZZ0500018

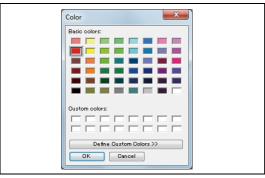

SHTS80ZZZ0500019

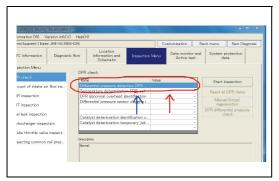

SHTS80ZZZ0500020

# 2. CHANGE THE PEN COLOR. (Color setting dialog)

(1) Select the color and press the [OK] button.

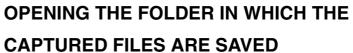

EN01N80ZZZ050102002006

1. OPEN THE FOLDER IN WHICH THE CAPTURED FILES ARE SAVED.

(Any screen)

(1) Press the [Folder] icon on the screen capture bar.

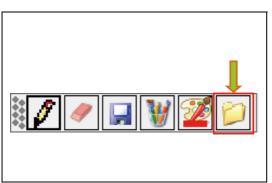

SHTS80ZZZ0500021

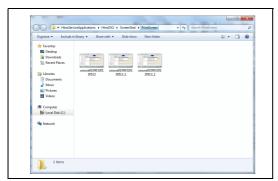

SHTS80ZZZ0500022

2. SELECT THE FILE. (Explorer)